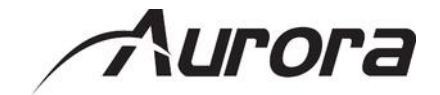

## **Web** アクセス型ネットワーク制御コントローラー

# LXC-1

<ユーザーズガイド>

取扱説明書 Ver.1.2.2

● この度は、本製品をお買い上げいただきまして誠にありがとうございます。

● 本製品の性能を十分に引き出してご活用いただくために、ご使用前に必ずこの取扱説明書をお読みくだ さい。また、お読みになった後は、本製品近くの見やすい場所に保管してください。

**ARVANICS Corporation**

#### 商標について

- ETHERNET とイーサネットは、富士ゼロックス株式会社の登録商標です。
- その他、記載されている会社名、製品名は、各社の登録商標または商標です。なお、本文中において、 ®マークや™マークを省略している場合があります。

# この取扱説明書をお読みいただく前に

- この取扱説明書の無断転載を禁じます。
- お客様がお持ちの製品のバージョンによっては、この取扱説明書に記載される外観図などが一部異なる 場合がありますのでご了承ください。
- 取扱説明書は改善のため、事前の予告なく変更することがあります。最新の取扱説明書は、弊社のホー ムページからダウンロードすることができます。

http://www.arvanics.com

# 安全上のご注意

製品をご使用前に必ずお読みください。

この取扱説明書には、お客様や他の人への危害や損害を未然に防ぎ、製品を安全に正しくお使いいただくた めに、重要な内容を記載しています。

次の内容 (表示・図記号) をよく理解してから本文をお読みになり、記載事項をお守りください。

#### 「警告」、「注意」、「記号」の意味

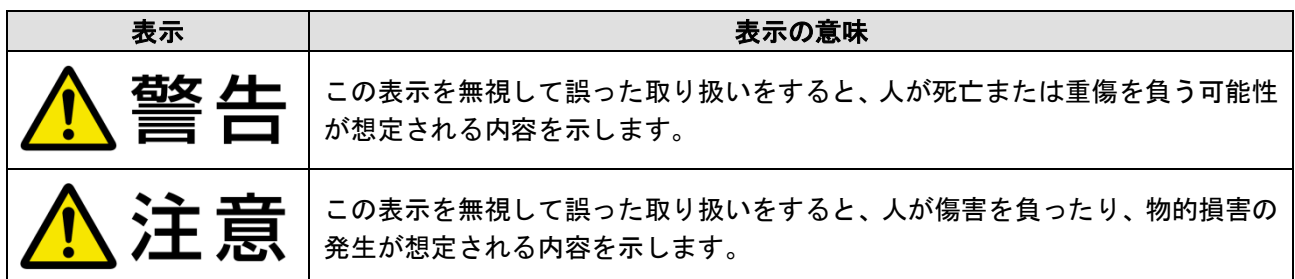

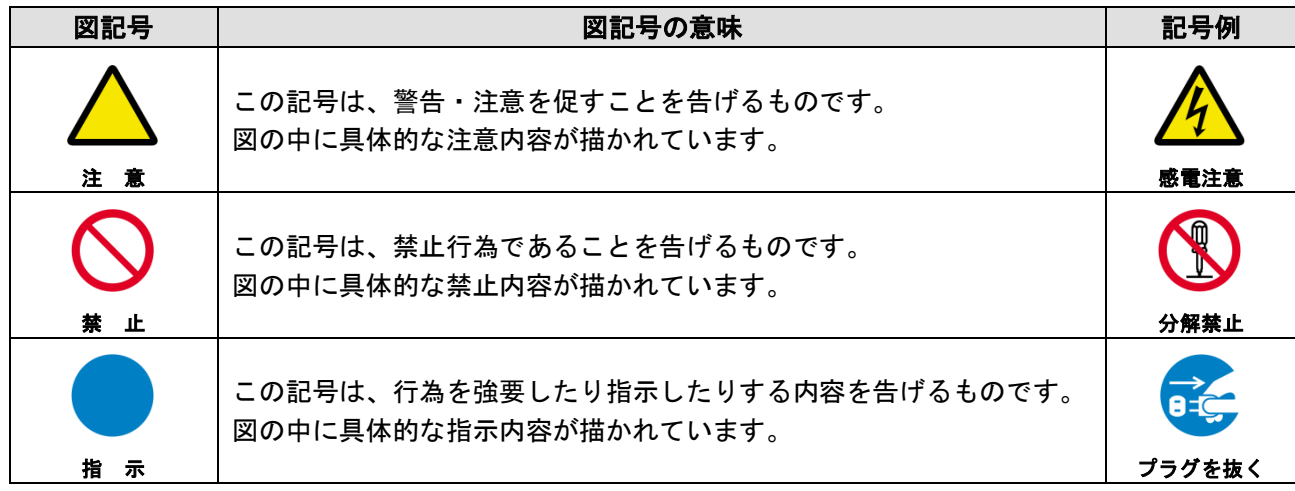

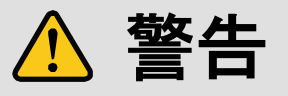

#### ■重い製品を持ち上げるときは

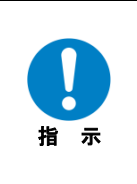

#### **●持ち上げるときは2名以上で作業する**

製品を持ち上げるとき、膝を伸ばしたまま腰を曲げて持ち上げる動作は、腰への負担が非常に強く危険です。 片足を少し前に出して膝を曲げ、腰を十分に降ろしてから、身体を製品に近づけて身体全体で持ち上げるようにして ください。

一人での持ち上げは負傷を招く原因となります。

警告

#### ■設置・接続するときは

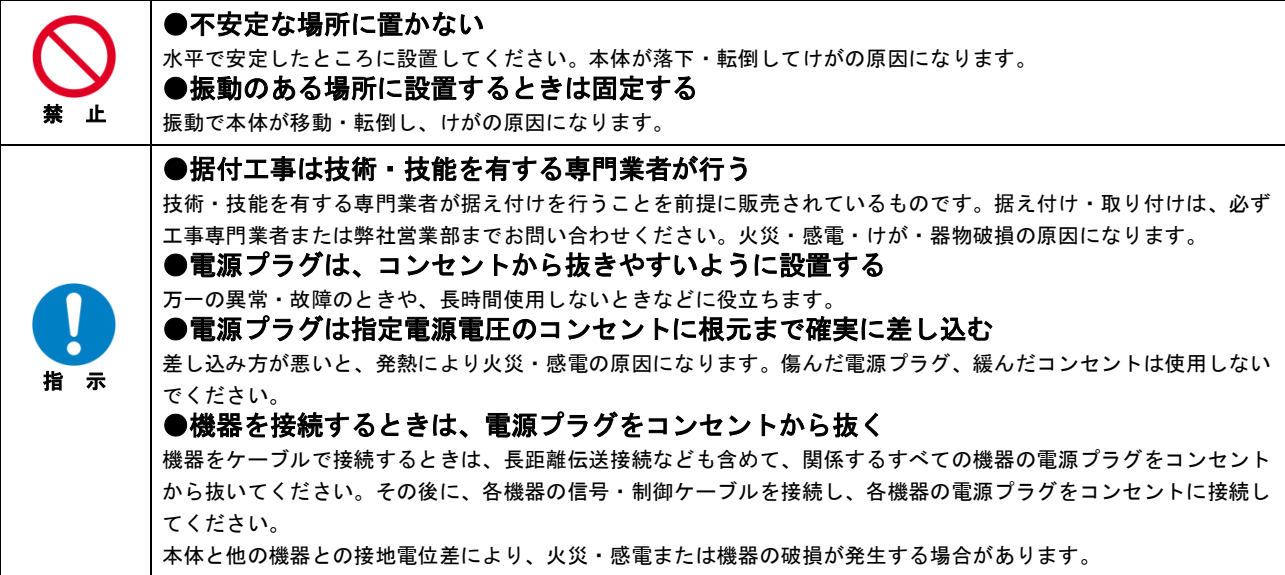

#### ■お使いのときは

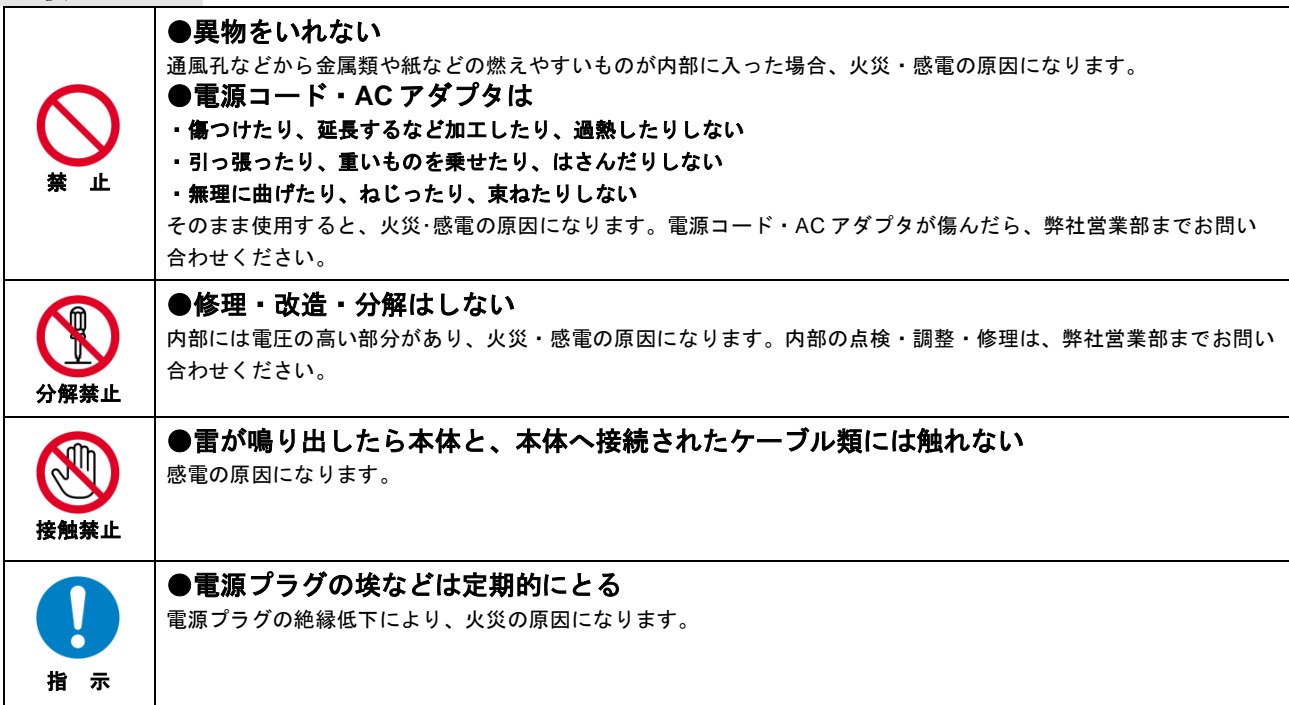

#### ■もしものときは

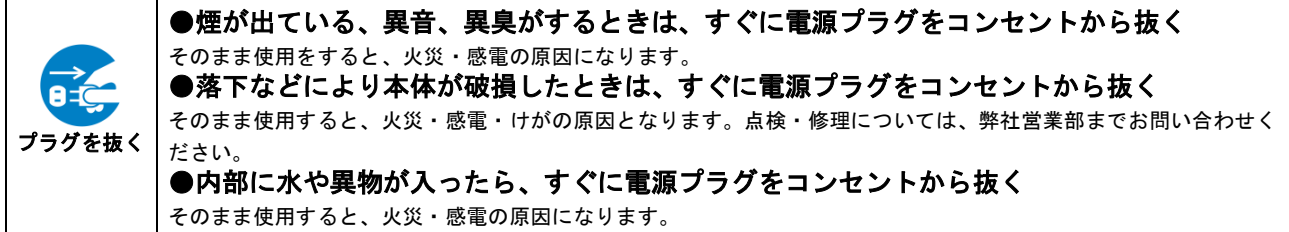

# 注意

#### ■設置・接続するときは

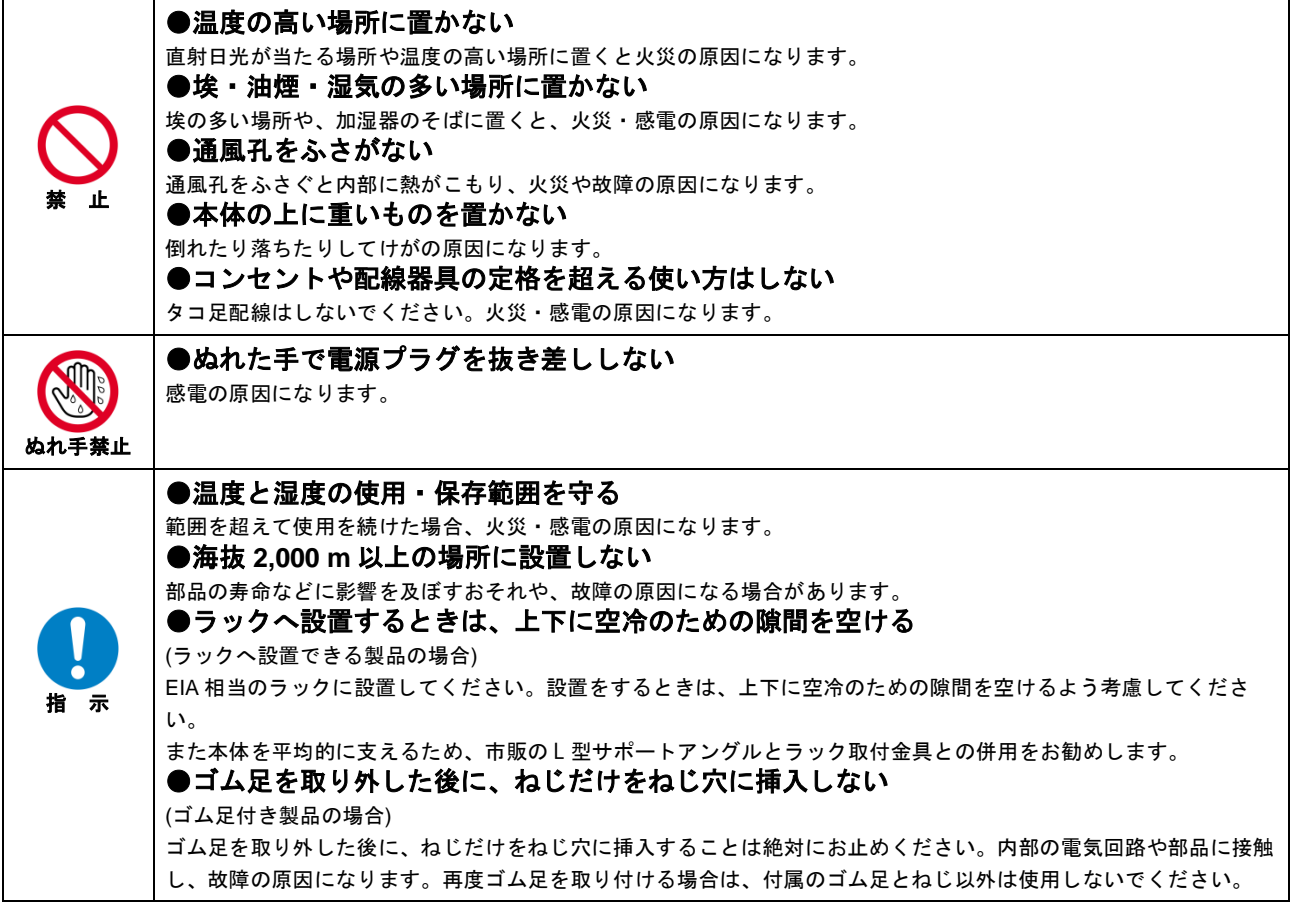

#### ■お使いのときは

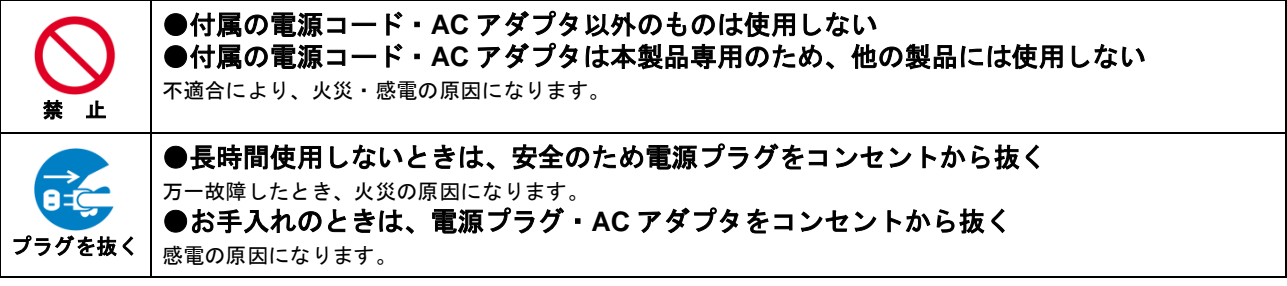

# 目次

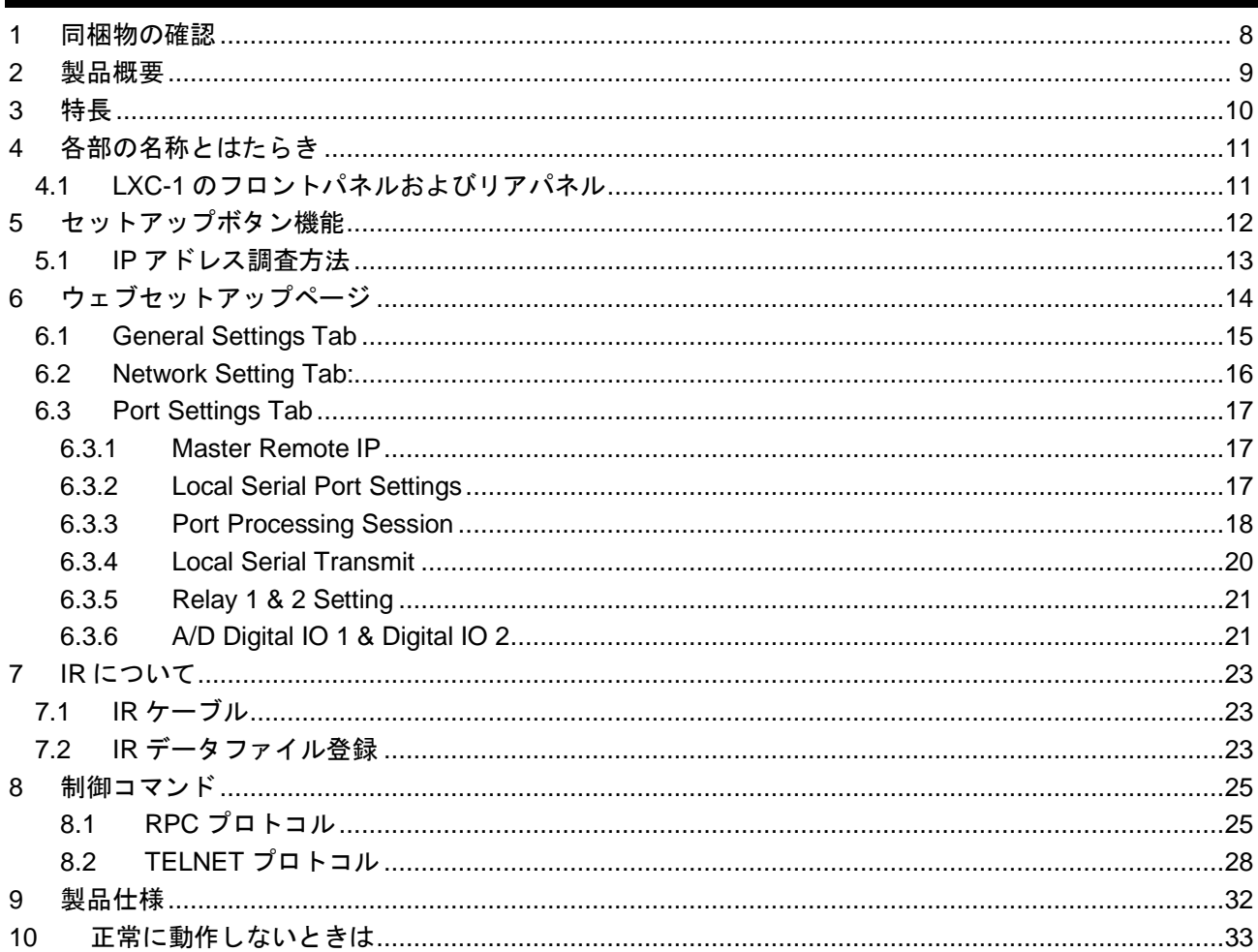

# <span id="page-7-0"></span>**1** 同梱物の確認

以下の同梱物がすべてそろっているかご確認ください。 万一、同梱物に不備がありましたら、お手数ですが弊社の本社営業部または各営業所までご連絡ください。

- ・LXC-1 本体 1 台
- ・取扱説明書 (本書) 1 冊
- ・ラックイヤー 2 個
- ・ネジ 4 本

## <span id="page-8-0"></span>**2** 製品概要

LXC-1 は低コスト、高品質の Web アクセス型セットワーク制御コントローラーです。制御ポート延長のた めにデザインされており、シリアル (1 系統)、IR (1 系統)、リレー (2 系統)、DIO (2 系統) が一台にまとま っています。すべてのポート設定は内蔵のセットアップ Web ページから行うことができます。 内蔵フラッシュメモリにより、制御用のウェブページを保存して、ウェブサーバーとなることができます。

# <span id="page-9-0"></span>**3** 特長

以下は、本機の特長です。

- ・32 bit RISC プロセッサー
- ・Telnet / TCP 制御
- ・シリアル×1 ポート
- ・リレー <sup>×</sup>2 ポート
- ・DIO ×2 ポート
- ・IR ×1 ポート
- ・10/100 LAN (PoE)
- ・内蔵 ウェブサーバー
- ・内蔵 セットアップウェブページ
- ・消費電力 約 3 W
- ・コンパクトサイズ 118.2 (W) <sup>×</sup> 24.9 (H) <sup>×</sup> 72.7 (D) mm (突起物含まず)

# <span id="page-10-0"></span>各部の名称とはたらき

## <span id="page-10-1"></span>**4.1 LXC-1** のフロントパネルおよびリアパネル

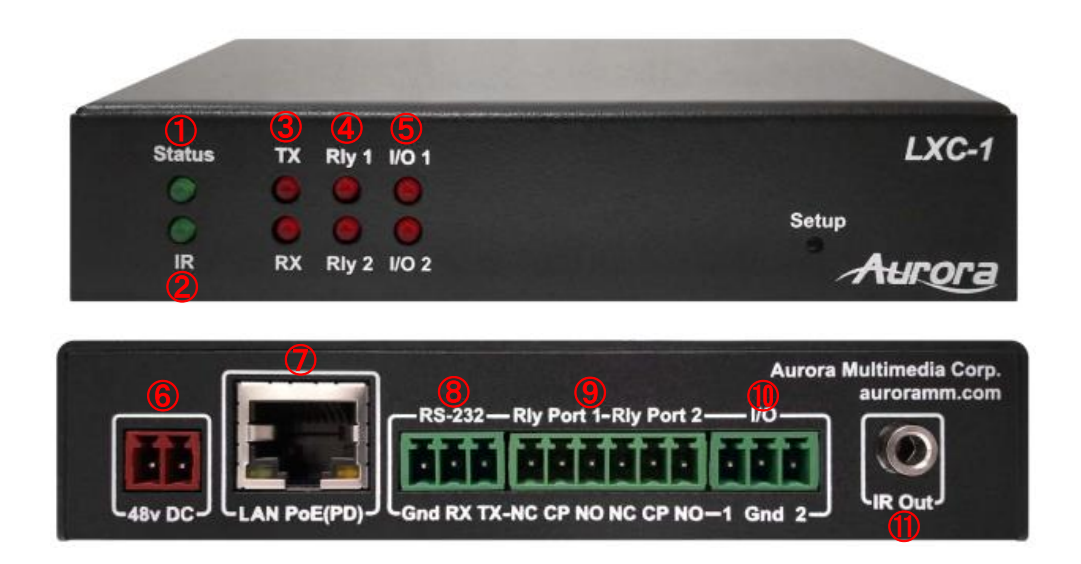

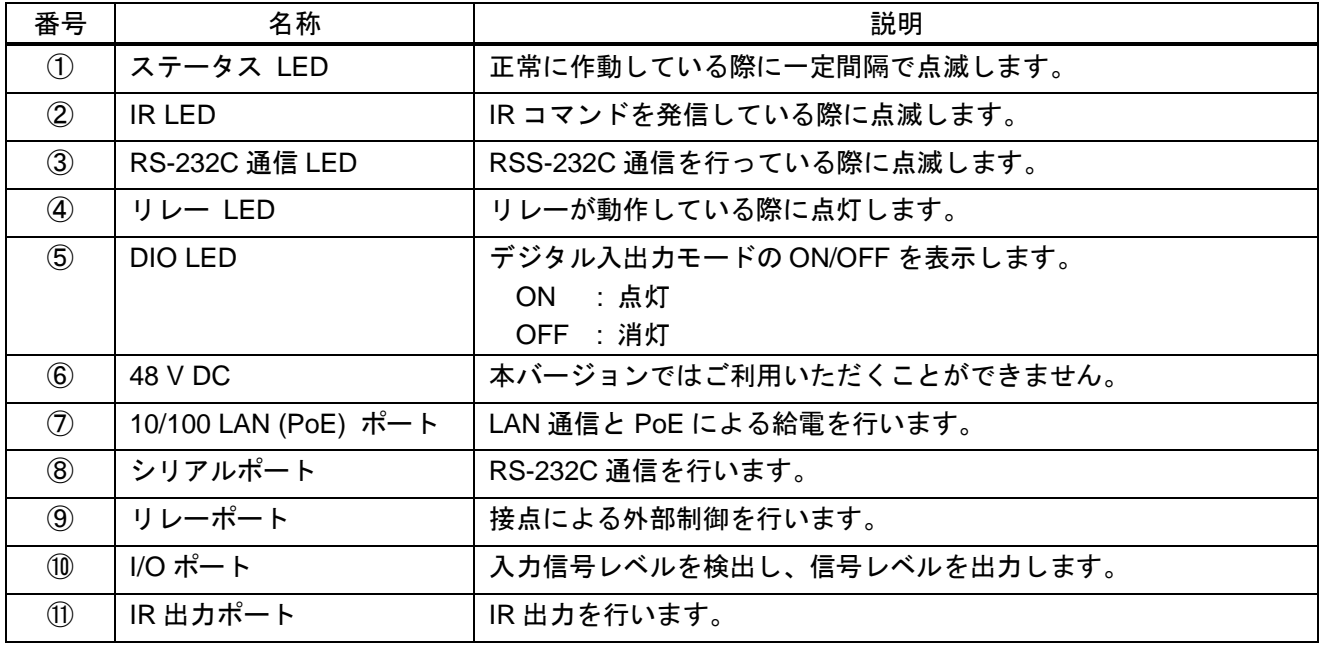

# <span id="page-11-0"></span>**5** セットアップボタン機能

セットアップボタンは LXC-1 のフロントパネルに取り付けられており、以下の 2 つの機能で利用すること ができます。

#### 1. 工場出荷時のリセット

5 秒間ボタンを長押しすることで、ユニットは工場出荷時の状態に戻ります。 なお、工場出荷時の状態では IP アドレスが DHCP/Auto IP となるため、IP アドレスを調査した後、ウ ェブセットアップページにアクセスします。 ※弊社販売時は IP アドレスを 192.168.1.100 に設定し出荷しています。

#### 2. ファームウェアアップデートモード

10 秒間長押しすることで、ファームウェアアップデートモードとなります。この際、Rly1 と Rly2、 I/O1 と I/O2 の LED は点灯となります。

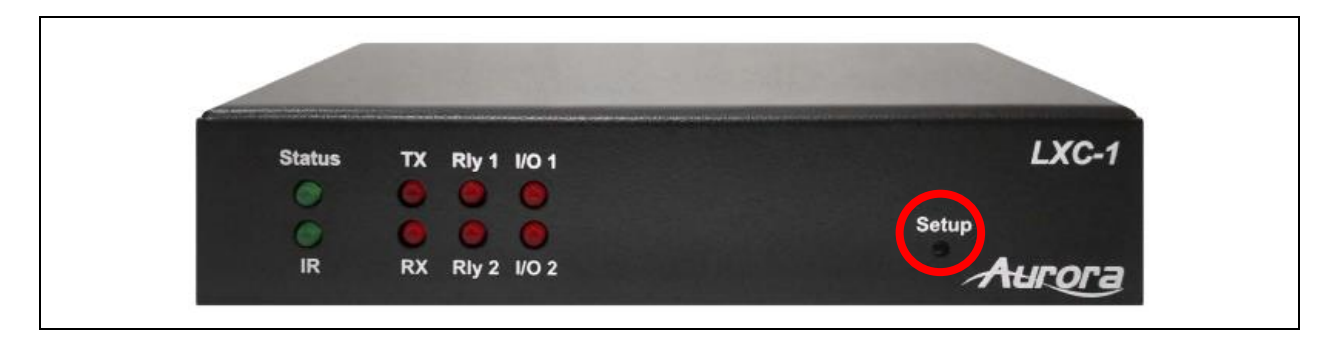

## <span id="page-12-0"></span>**5.1 IP** アドレス調査方法

工場出荷時の状態では IP アドレスが DHCP/Auto IP となりランダムになるため、弊社提供の簡易調査ツー ル"find\_a.exe"を使用することで、接続している LXC-1 の IP アドレス情報を入手可能です。 ※簡易調査ツール"find\_a.exe"の入手につきましては、弊社営業部までお問い合わせください。

1. コマンドプロンプトを開きます(CMD.EXE を実行します)

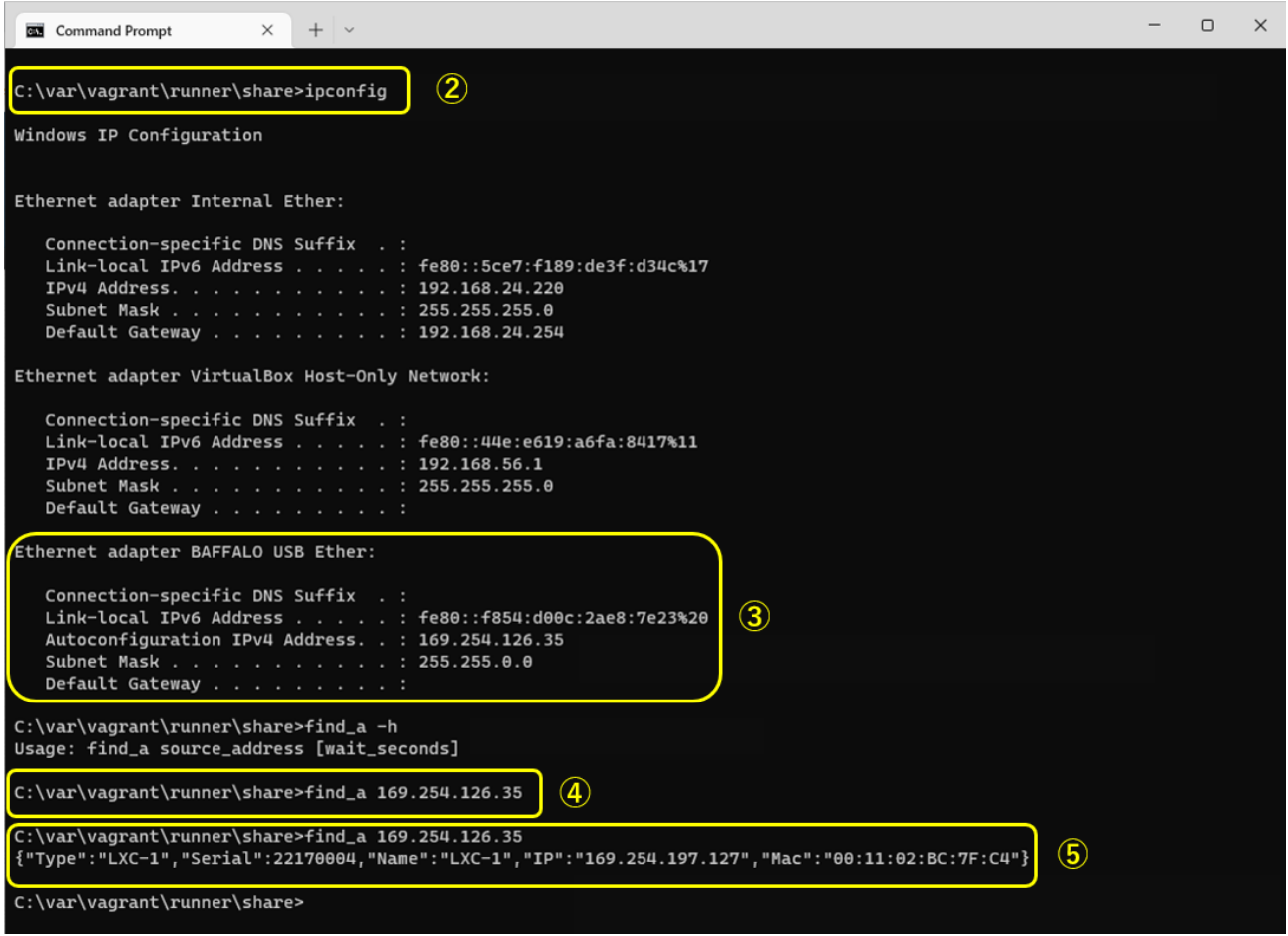

- 2. ipconfig を実行し、LXC-1 からの応答を受け取る PC 側の IP アドレスを調査します。
- 3. 例では、LXC-1 は USB Ether の接続先と同じネットワークに接続されています。USB Ether の項目 に表示される IP アドレスで LXC-1 からの応答を受け取ります。
- 4. 上記で判明した PC 側の IP アドレスを find a の引数に指定して実行します。 ※初回実行時はファイヤーウォールにブロックされるため、許可してから再実行します。
- 5. LXC-1 に振り分けられた IP アドレスを含んだ情報が表示されます。例では、169.254.197.127 の部分 です。

# <span id="page-13-0"></span>**6** ウェブセットアップページ

LXC-1 のウェブセットアップページは、<IP Address of unit>/setup から設定することが可能です。

例: 192.168.1.100/setup Default User : admin Passoword : admin

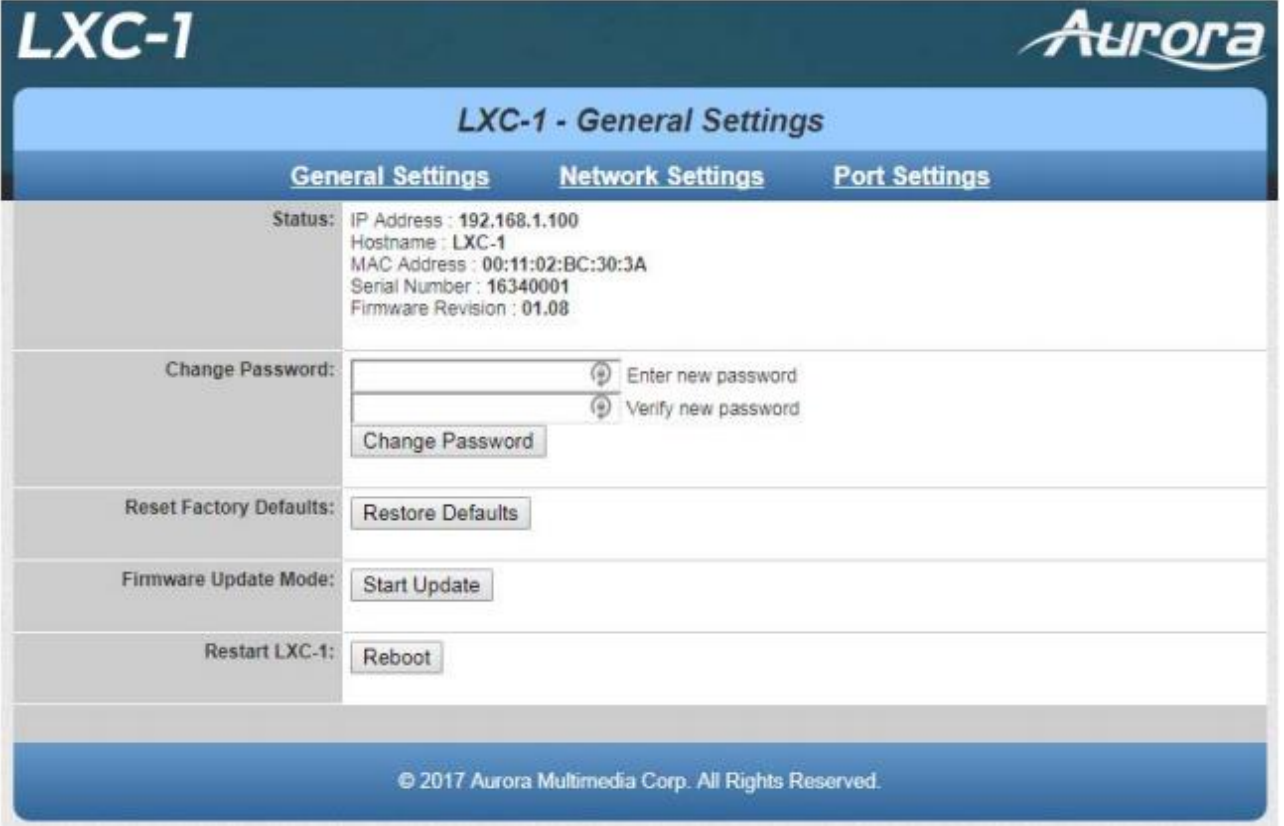

## <span id="page-14-0"></span>**6.1 General Settings Tab**

このページにより、ユーザーはパスワードの変更と工場出荷時への変更、ファームウェアアップデートの 開始、LXC-1 のリブートが可能です。

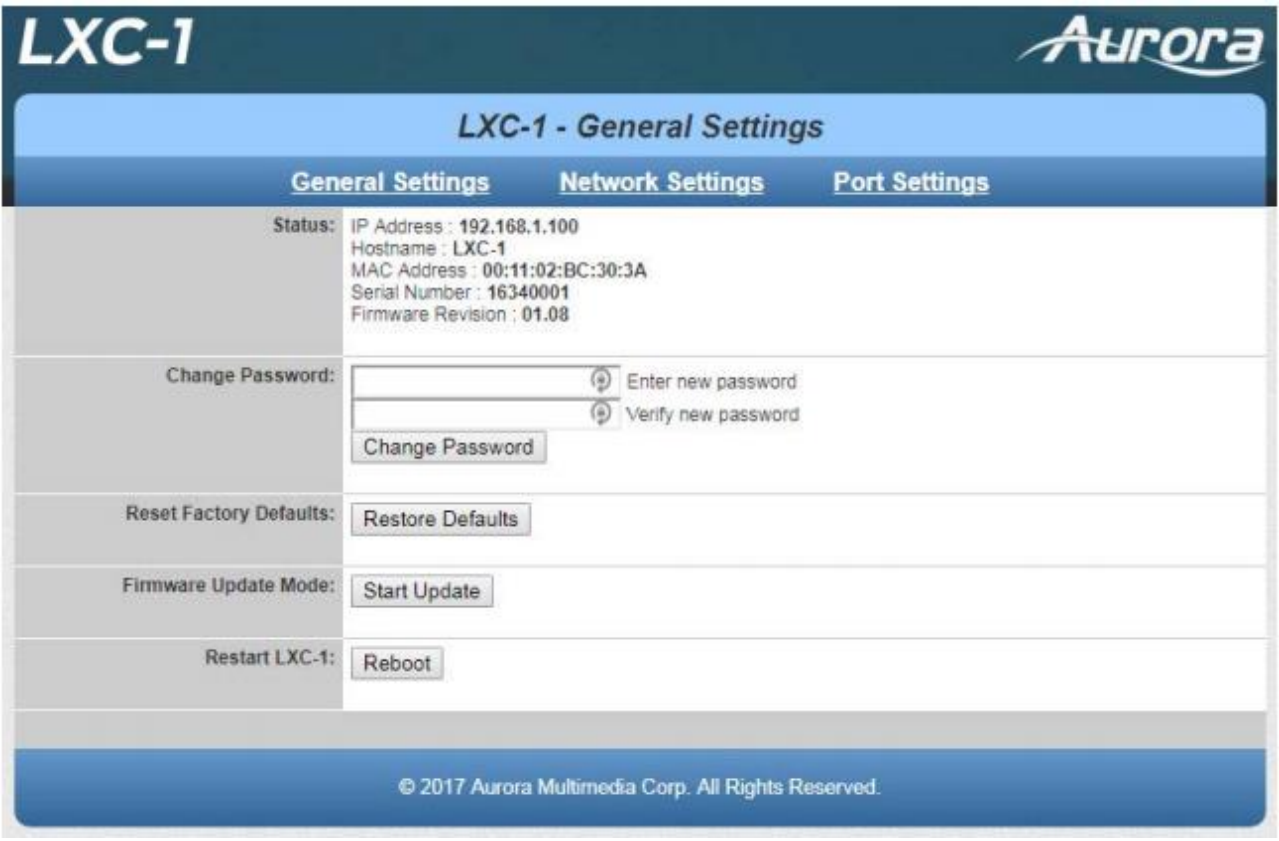

### <span id="page-15-0"></span>**6.2 Network Setting Tab:**

Network タブにより、現在の IP アドレスの設定がわかります。また、ユーザーはネットワークパラメータ の設定を行うことができます。DHCP や固定 IP アドレスの設定も可能です。

DHCP 選択時に DHCP サーバーが不在のネットワークに接続すると、ランダムなリンクローカルアドレス が付与されます(AutoIP)。

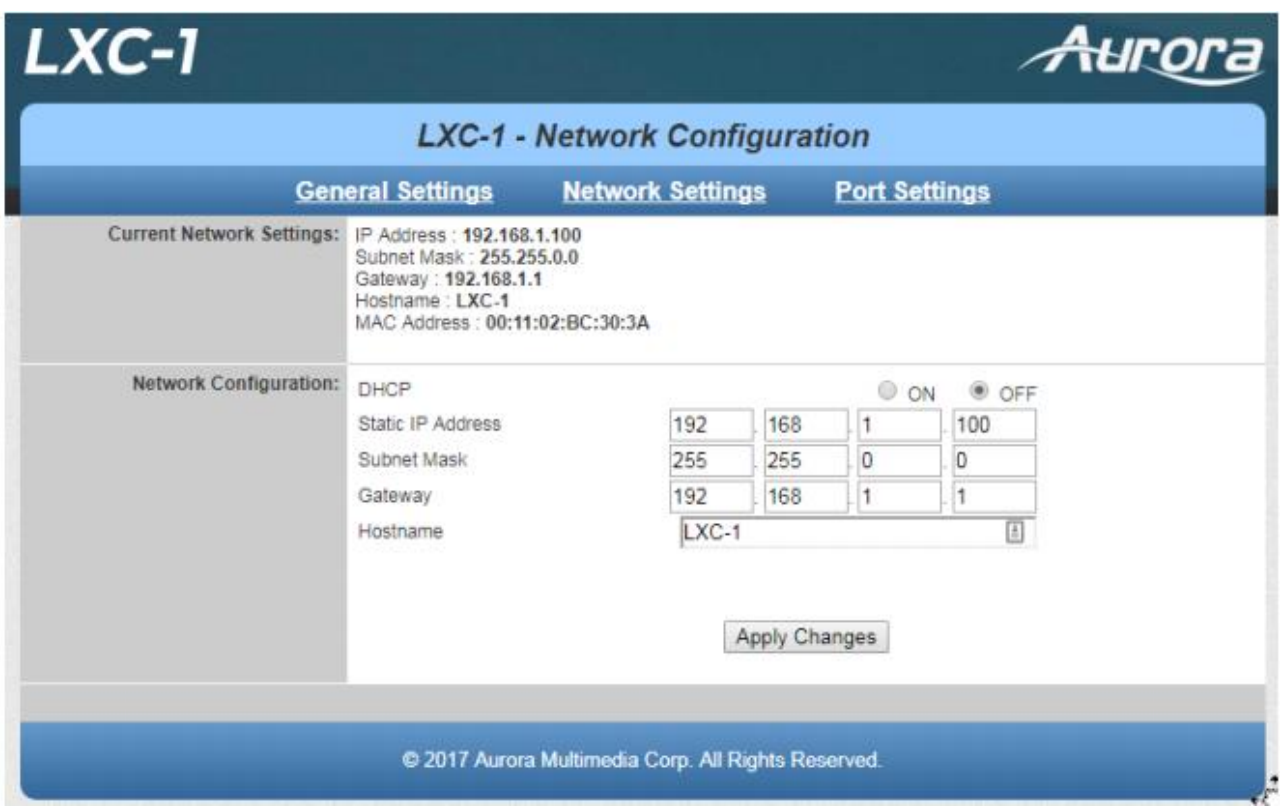

#### <span id="page-16-0"></span>**6.3 Port Settings Tab**

Port Settings タブにより、ユーザーはボーレートの変更やリレーや DIO のステータス確認、 その他コミュニケーションオプションの変更が可能です。

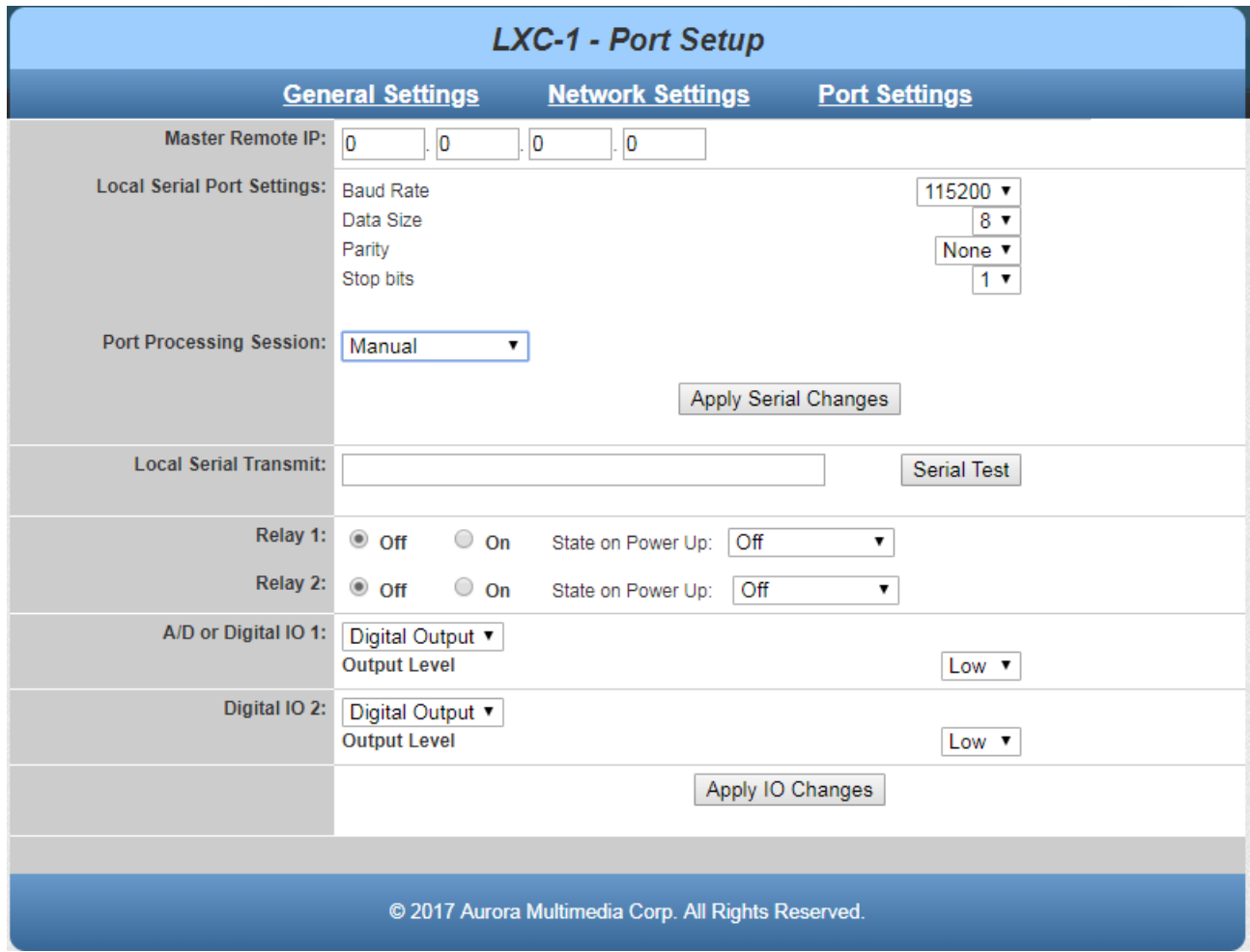

#### <span id="page-16-1"></span>**6.3.1 Master Remote IP**

LXC-1 は、シリアルポートでのデータ受信時や DIO 入力変化時に HTTP POST させることができます。各 設定欄でも通信先の IP アドレスを指定できますが、それぞれで指定がない場合にはここで指定した IP アド レスが参照されます。 Aurora 社製製品には、HTTP サーバーで POST を受けて連動できるコントローラー製品があります。 通常の HTTP サーバーでも POST メッセージを受け取ることが可能です。ポートは 80、URL は http://address/rpc です。

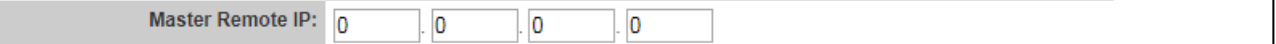

#### <span id="page-16-2"></span>**6.3.2 Local Serial Port Settings**

シリアルポートの各種設定ができます。

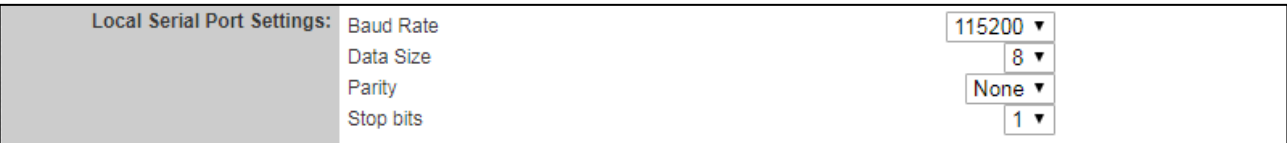

#### <span id="page-17-0"></span>**6.3.3 Port Processing Session**

#### 1. **Manual**

デフォルト設定となります。制御コマンドにてシリアルデータを送受信する場合には Manual を選ん でください。

#### 2. **Push to Variable**

LXC-1 のシリアルポートに入ったデータを Aurora 社製リモートコントローラーの変数 (Variable) に 反映させることができます。

Remote Session IP Address : リモートコントローラーの IP アドレス Target RPC Variable Name : リモートコントローラーの変数名

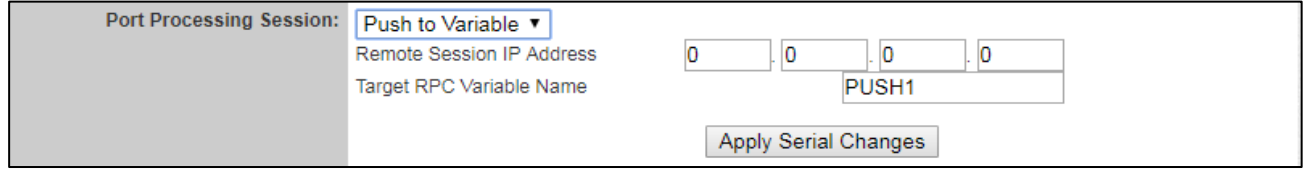

#### 3. **Push to Port**

LXC-1 のシリアルポートと Aurora 社製リモートコントローラーのシリアルポートとの間で通信を 行うことができます。 Remote Session IP Address : リモートコントローラーの IP アドレス

Target RPC Serial Port Number : リモートコントローラーのシリアルポート番号

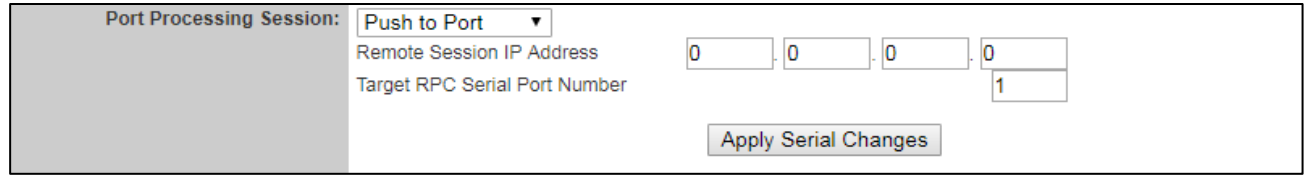

#### 4. **Telnet Client**

LXC-1 で受信したシリアルデータを、指定した Telnet サーバーに送信します。(LAN/Serial 変換) ※LAN→RS-232C/ RS-232C→LAN の双方向でデータ転送できます。 Remote Session IP Address : 接続先サーバーの IP アドレス Telnet Remote Port Number : 接続先サーバーの Telnet のポート番号 Telnet Timeout Seconds : コネクションのタイムアウト時間

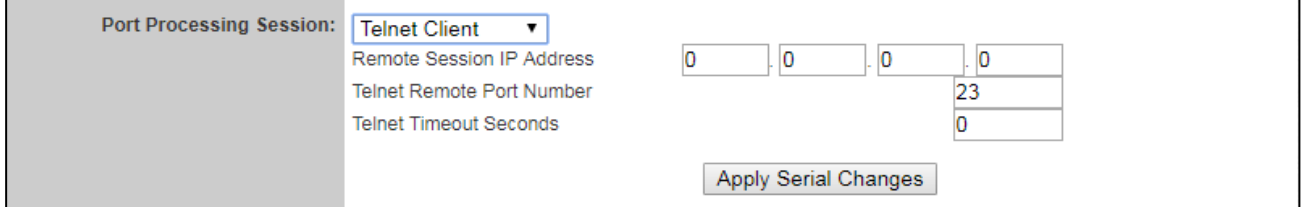

[使用例] LXC-1 本体がクライントになり、Telnet サーバーに接続する。

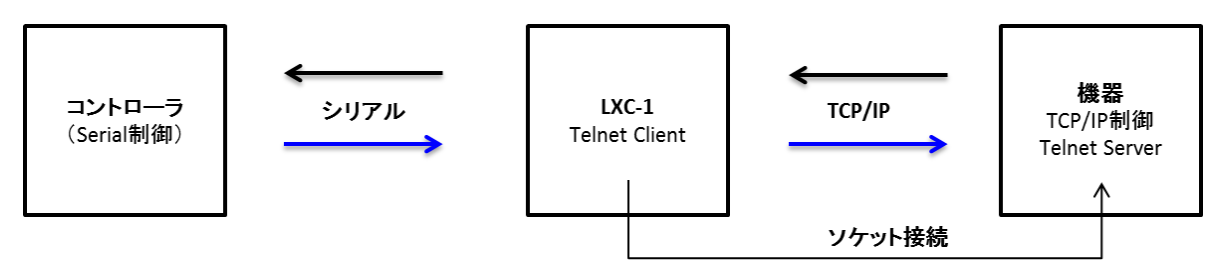

#### 5. **Telnet Server**

LXC-1 本体の指定 TCP/IP ポートをオープンし、Telnet クライアントからの接続を待ち受けます。 この時、LXC-1 で受信したシリアルデータを、接続を受けたクライアントに送信します。 (LAN/Serial 変換)

※ LAN→RS-232C/ RS-232C→LAN の双方向でデータ転送できます。 Telnet Local Port Number: LXC-1 本体で待ち受けるポート番号

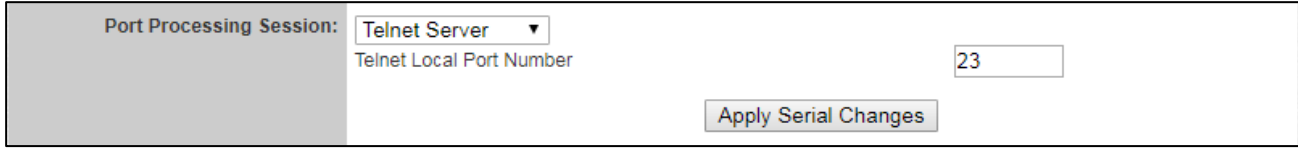

[使用例] LXC-1 本体がサーバーになり、クライントの接続を待機する。

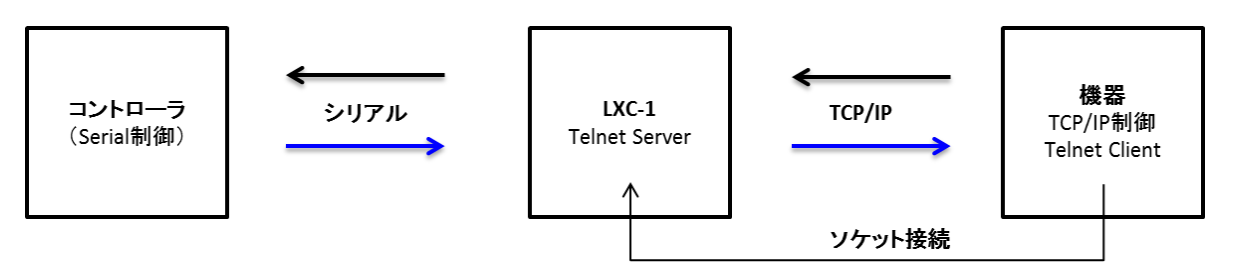

#### <span id="page-19-0"></span>**6.3.4 Local Serial Transmit**

テキストボックスに入力したシリアルコマンドを LXC-1 本体の Serial ポートから送信します。

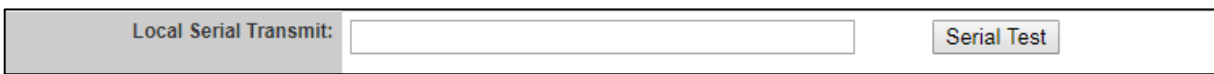

#### <span id="page-20-0"></span>**6.3.5 Relay 1 & 2 Setting**

リレーポート 1&2 を ON/OFF に設定します。また、LXC-1 本体の電源を「ON」したときのリレーポートの 状態を設定できます。

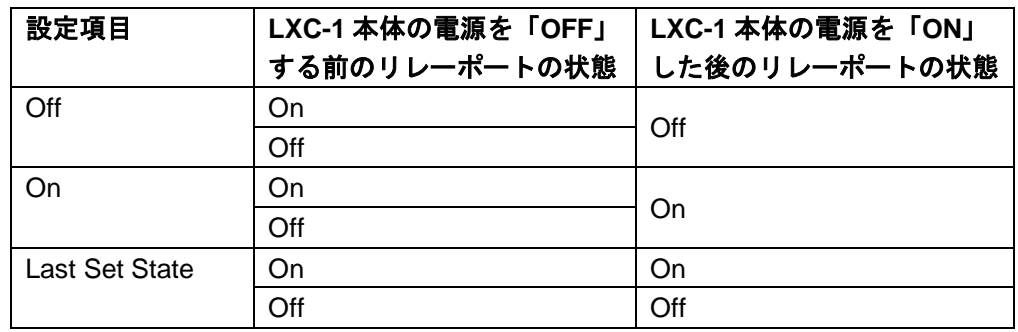

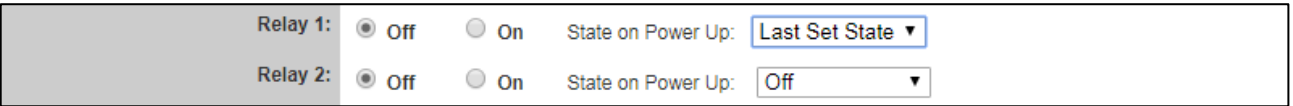

### <span id="page-20-1"></span>**6.3.6 A/D Digital IO 1 & Digital IO 2**

IO ポートに入力信号レベルを検出し、信号レベルを出力することができます。 デジタル入出力はポート 1 及び 2 が対応しています。アナログ入力には対応していません。

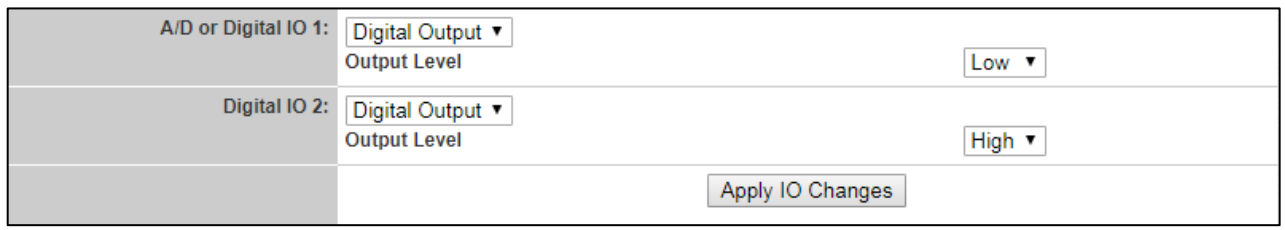

#### 1. **Digital Output**

ポートを出力とします。デジタル出力ポートから LOW (Closed / Low Z)、または HIGH (Open / High Z) を出力できます。

#### 2. **Digital Input**

ポートを入力とします。Pull Up Mode にて、open/closed の変化、High Impedance Mode にて 0V/5V の変化を検出します。入力状態が変化すると登録した Aurora 社の コントローラーの変数に反映させることができます。

Remote Notify IP Address : リモートコントローラーの IP アドレス Notify Variable Name : リモートコントローラーの変数名

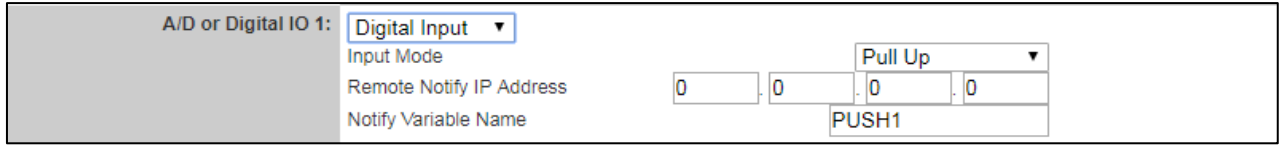

#### Input Mode の設定

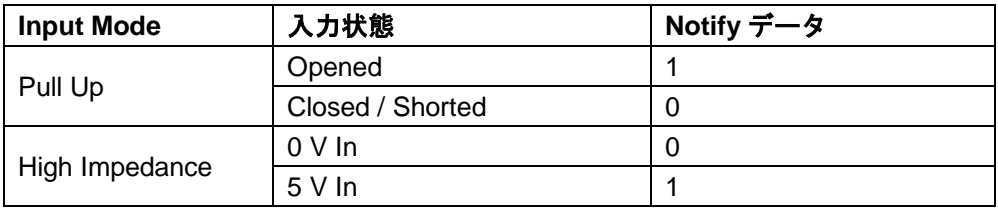

## <span id="page-22-0"></span>**7 IR** について

## <span id="page-22-1"></span>**7.1 IR** ケーブル

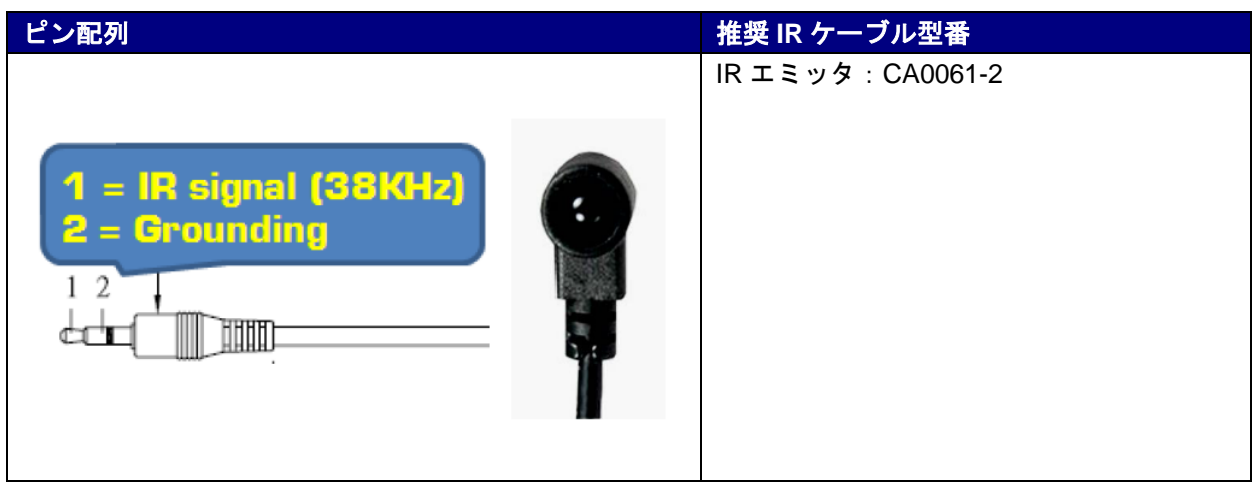

## <span id="page-22-2"></span>**7.2 IR** データファイル登録

IR データファイルを LXC-1 内臓メモリに登録する場合、パソコンの FTP クライアントから LXC-1 の FTP サーバーにアクセスして、IR データファイルを IR フォルダにコピーします。

パソコンの FTP クライアントソフトについては、「FileZilla」という FTP クライアントソフトをお勧めし ます。

ダウロードページ: <https://filezilla-project.org/>

6. FileZilla FTP クライアントを起動します。

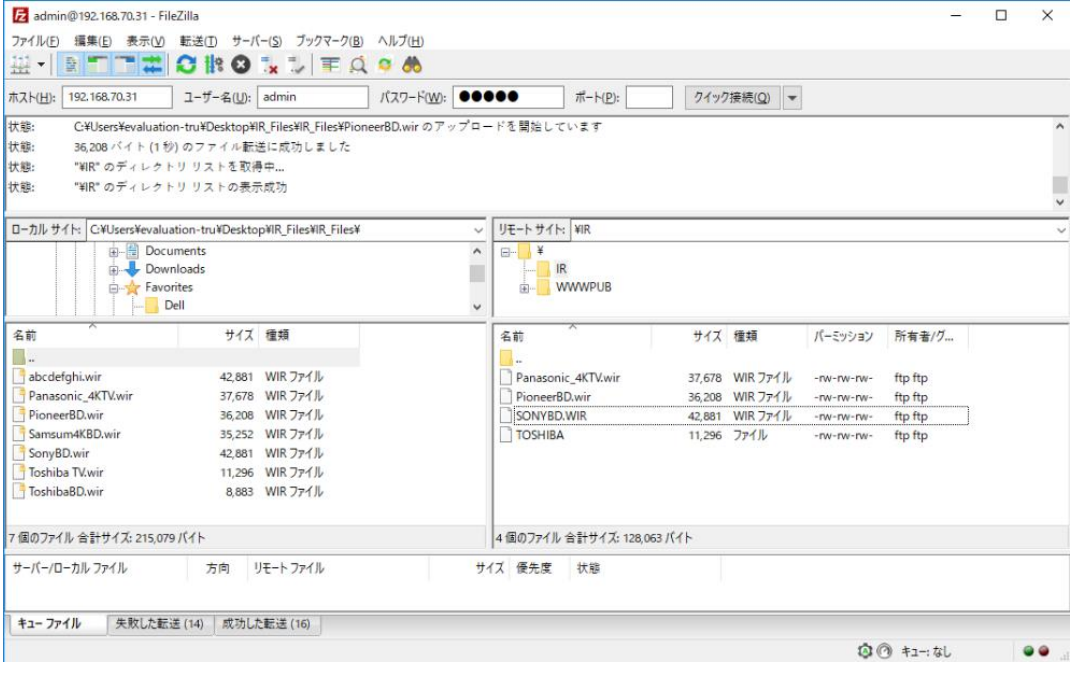

- 7. LXC-1 にアクセスします。
	- ホスト: 192.168.1.100 (DHCP/AutoIP の場合は別のアドレスとなります)
	- ユーザー名: admin
	- パスワード: admin
- 8. 「リモートサイト」の IR フォルダを選択します。
- 9. 「ローカルサイト」で登録したい IR データファイルを選択し、「リモートサイト」にドラッグ・ドロ ップします。
- ※ Linux CLI の ftp コマンド利用時は -p オプションを使用してパッシブモードとしてください。
- ※ IR データファイルのフォーマット・作成方法に関しては、弊社営業部までお問い合わせください。

# <span id="page-24-0"></span>**8** 制御コマンド

<span id="page-24-1"></span>本章では LXC-1 の制御コマンドを紹介します。

#### **8.1 RPC** プロトコル

LXC-1 の RPC プロトコル(HTTP POST, http://address/rpc)を利用する際のコマンドは以下です。

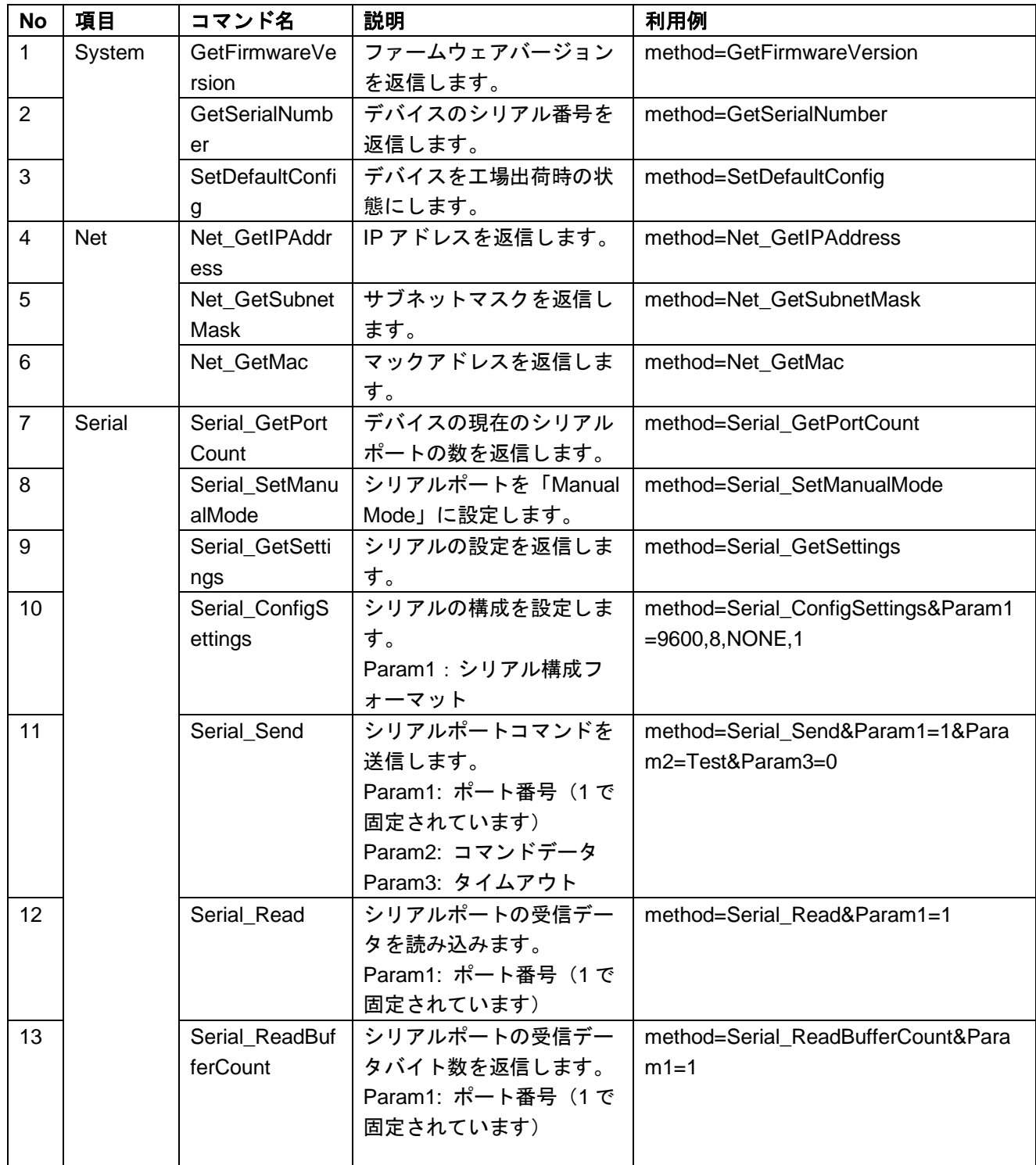

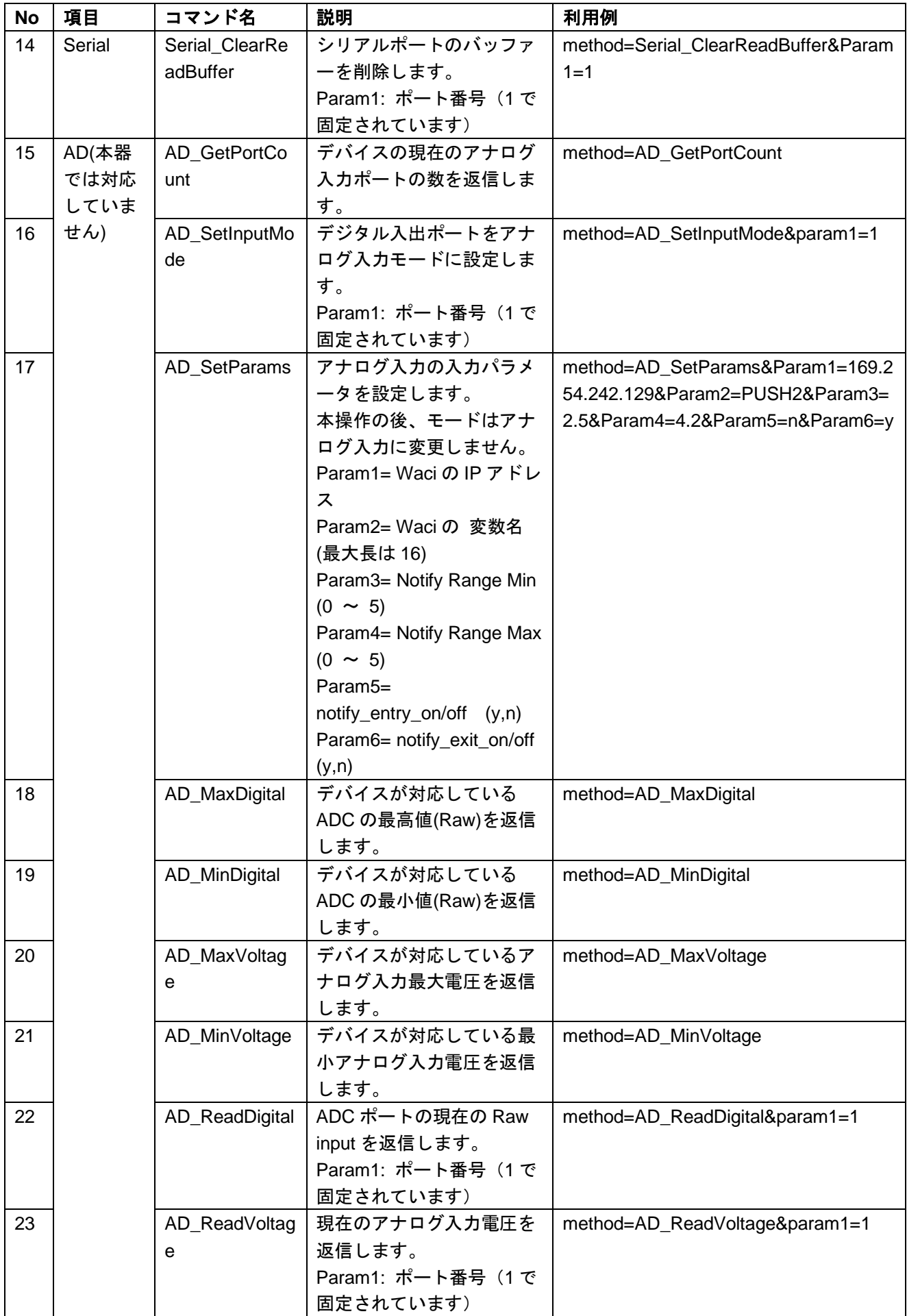

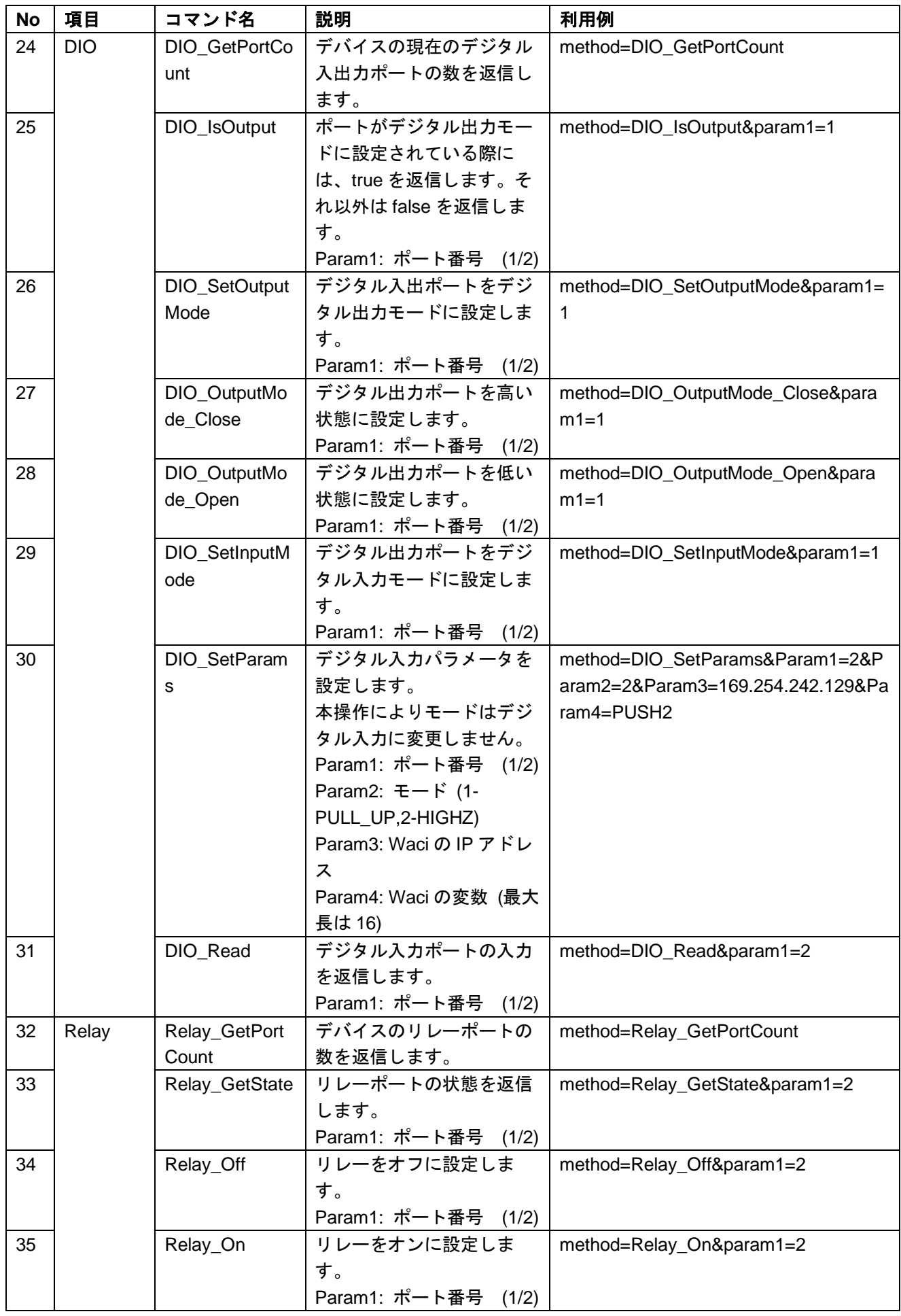

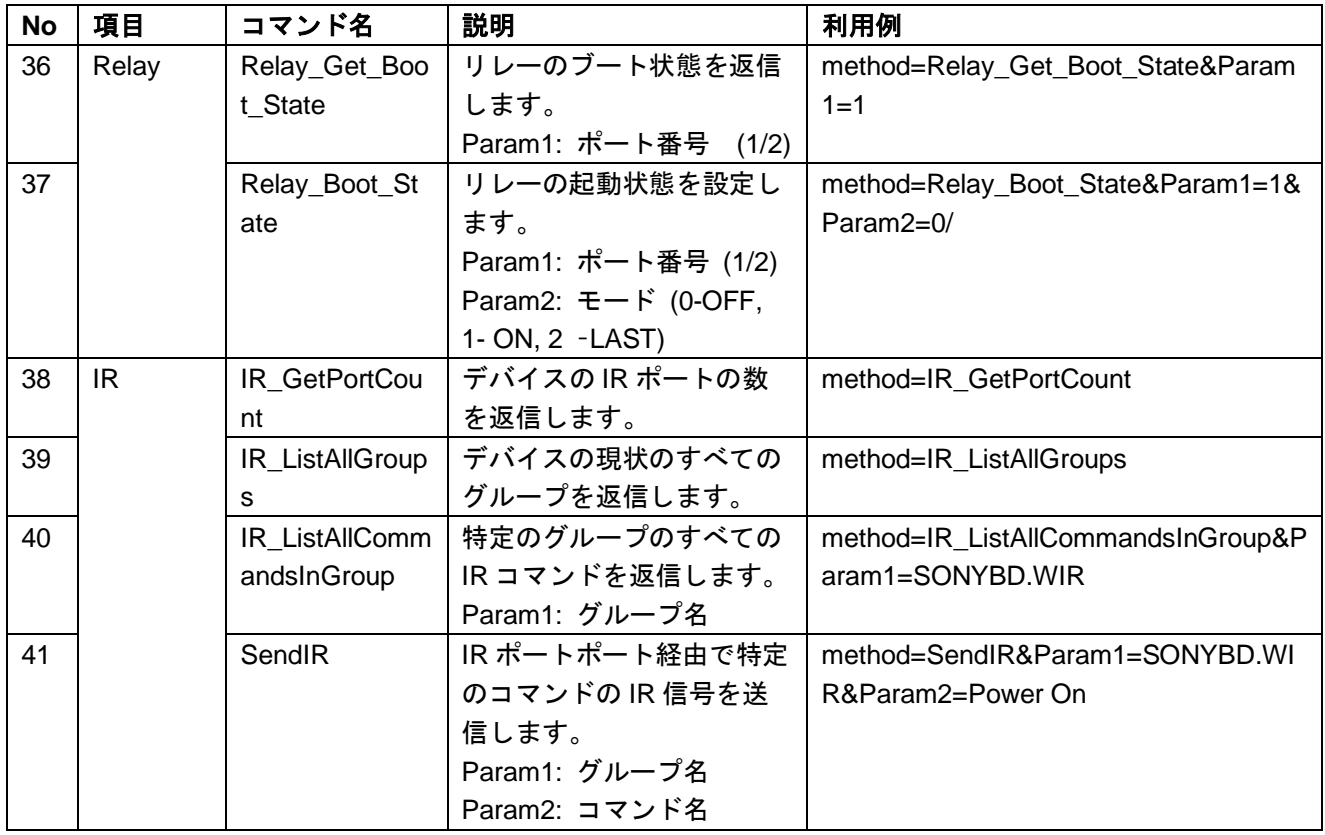

# <span id="page-27-0"></span>**8.2 TELNET** プロトコル

TELNET プロトコル(raw TCP port 6970)を利用する際のコマンドは以下です。

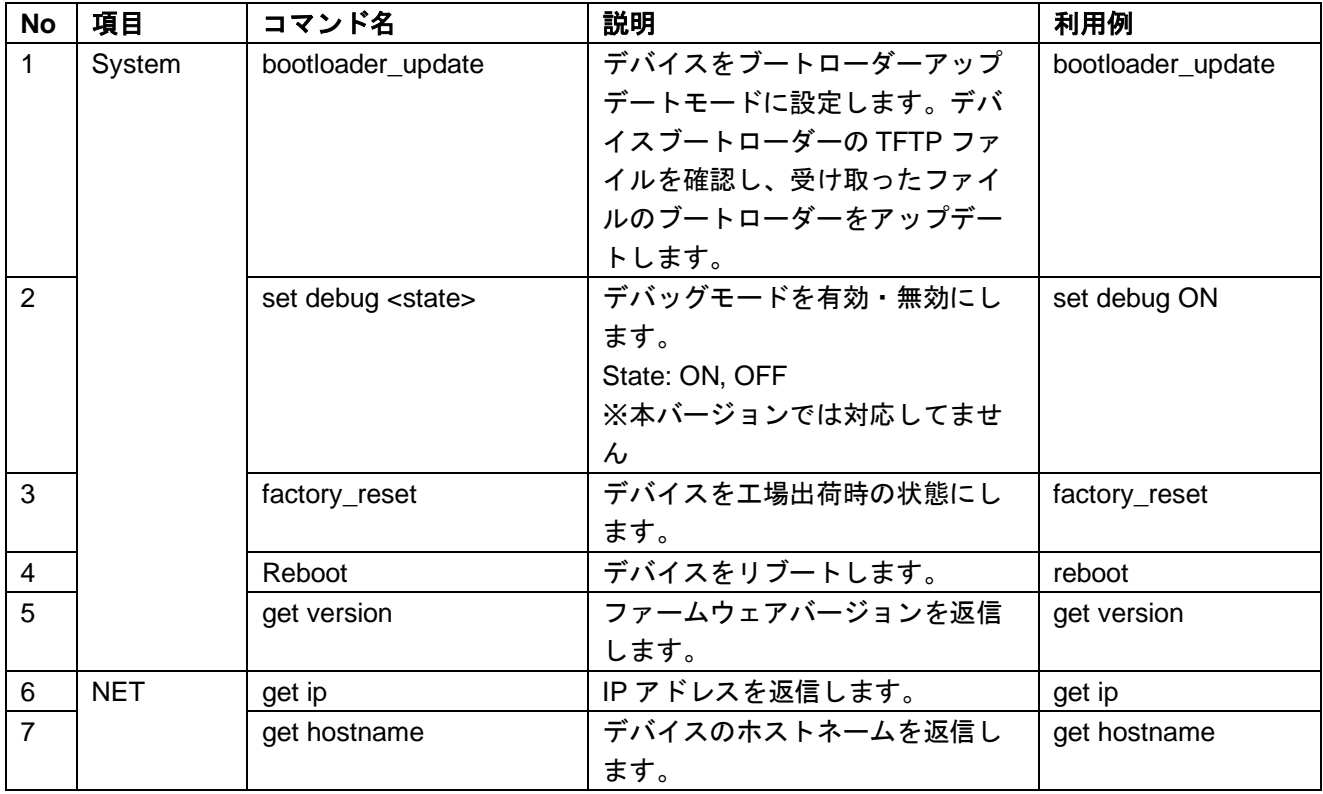

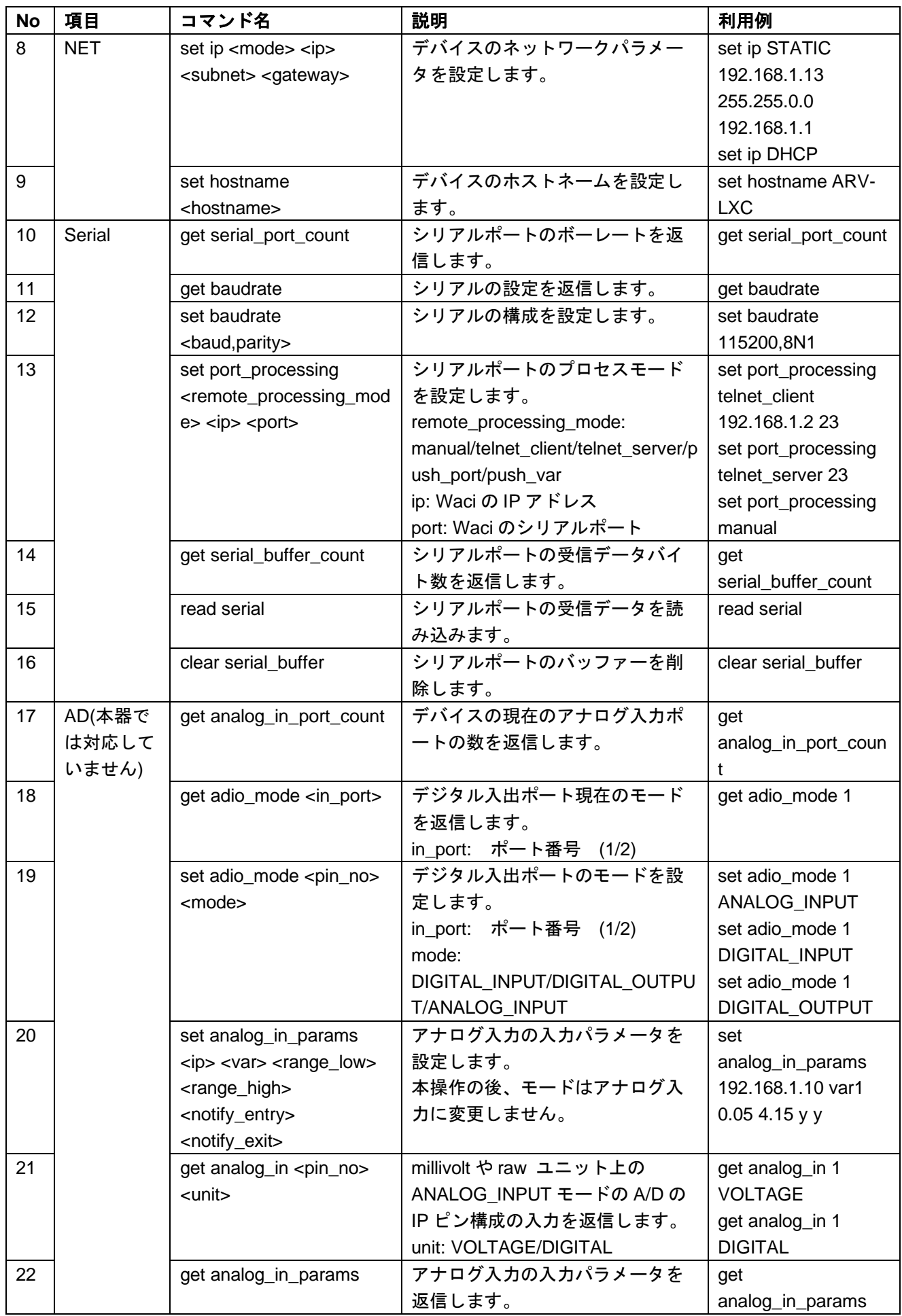

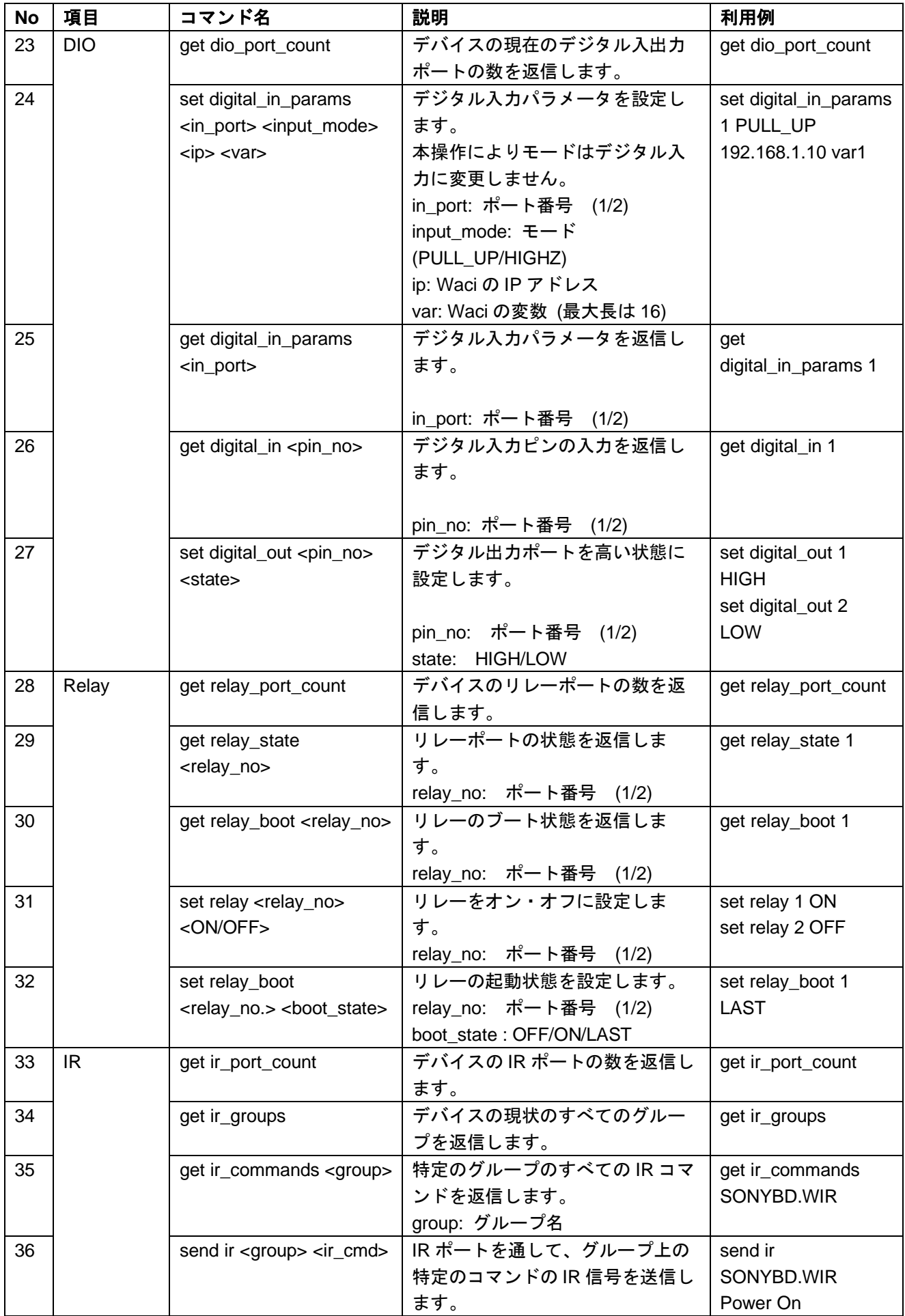

# <span id="page-31-0"></span>**9** 製品仕様

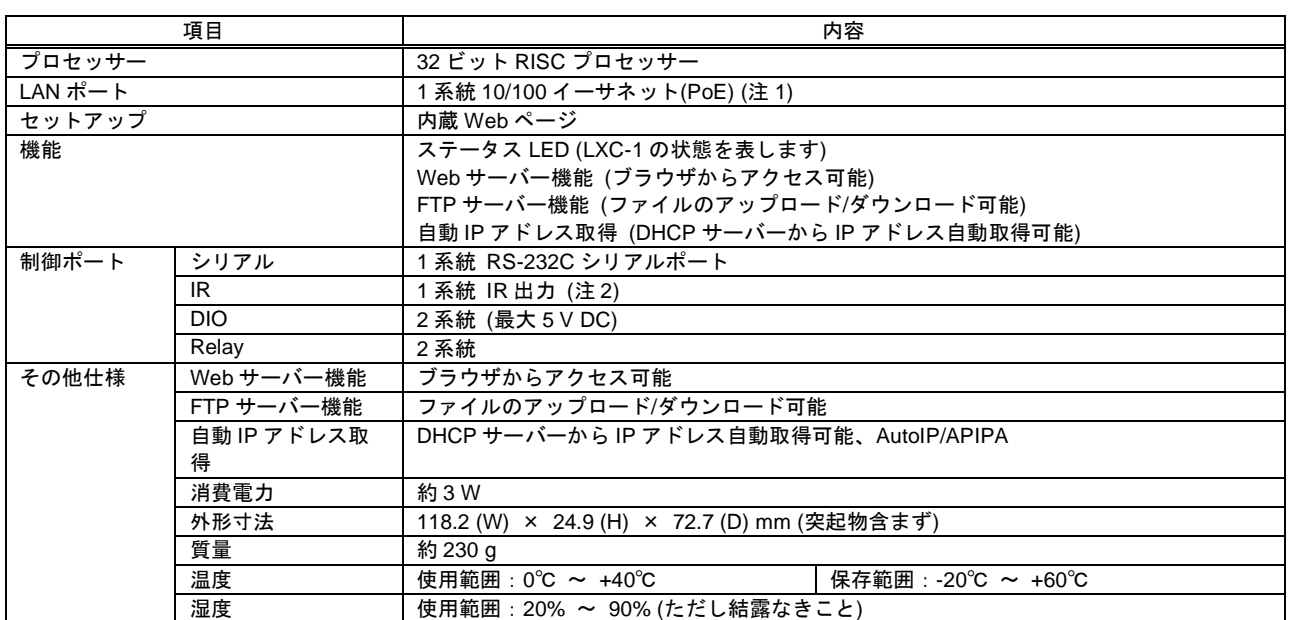

(注 1) 電力供給は PoE にて行います。AC アダプタには対応しておりません。

(注 2) IR コマンドの登録が必要です。ご利用の際は、弊社営業部までお問い合わせください。

## <span id="page-32-0"></span>**10** 正常に動作しないときは

本機が正常に動作しない場合は、まず以下の点をご確認ください。また、本機に接続されている機器に原因 がある場合もありますので、そちらの取扱説明書も参照しながらご確認ください。

- ・本機および接続されている機器の電源は投入されていますか?
- ・ケーブルは正しく接続されていますか?
- ・ケーブルの接触不良はありませんか?
- ・本機に適合した正しいケーブルを使用していますか?
- ・接続している機器同士の信号規格は適合していますか?
- ・シンク機器は正しく設定されていますか?
- ・機器の近くにノイズの原因となるようなものがありませんか?

以上の内容を確認しても問題が解決しない場合は、弊社の本社営業部または各営業所までご連絡ください。 なお、故障の連絡をするときは、以下の点を事前にテストしてください。

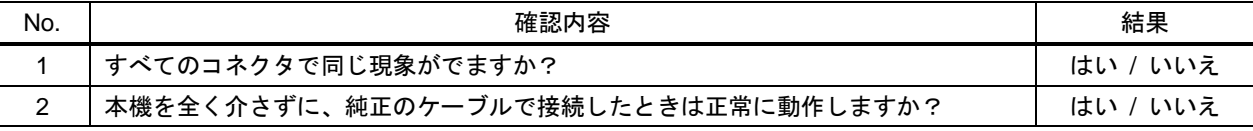

LXC-1 取扱説明書

<ユーザーズガイド>

Ver.1.2.2

発行日:2022 年 11 月 9 日

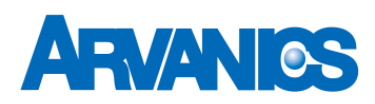

### 株式会社アルバニクス

本 社 〒242-0021 神奈川県大和市中央 7-9-1 **TEL:** (046) 259-6920 **FAX:** (046) 259-6930 **E-mail:** info@arvanics.com **URL:** http://www.arvanics.com